## **ОРГАНИЗАЦИЯ РАБОТЫ С КУРСАМИ**

#### **Страница «Мой сайт»**

После того, как Вы вошли в систему, независимо от того, на какие курсы Вы записаны, Вам будет доступно личное рабочее пространство - «Мой сайт».

На горизонтальной линейке навигации «Мой сайт» занимает крайнее левое положение. «Мой сайт» дает доступ к пользовательским настройкам и к инструментам, связанным с курсами, на которые записан пользователь.

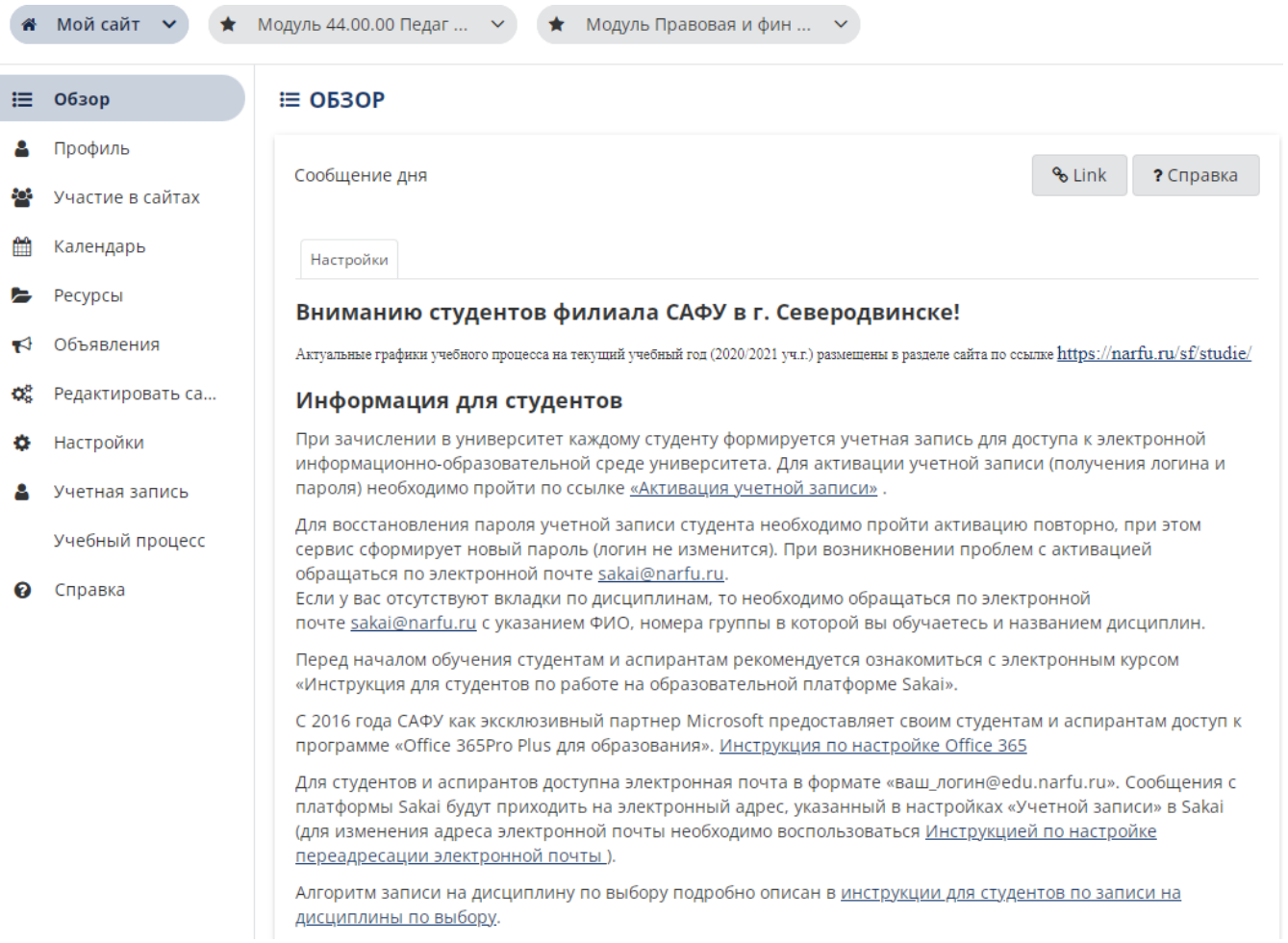

## *Инструмент «Профиль»*

Здесь можно внести сведения о себе: имя, кафедра, телефон, контактные данные и т.д. Анкета может быть закрытой, но по умолчанию сведения из нее доступны всем.

#### *Инструмент «Участие в сайтах»*

Здесь пользователь видит перечень курсов/сайтов проектов, на которые он записан, а также курсов/сайтов проектов, открытых для регистрации.

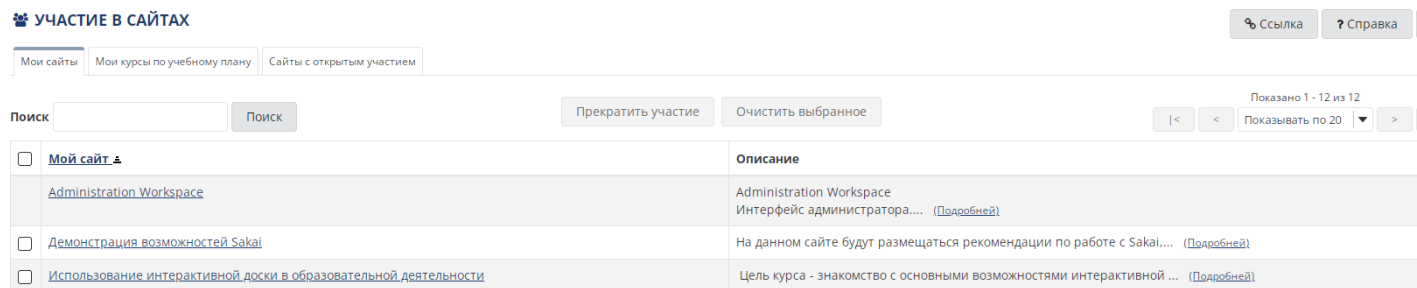

Студенты и преподаватели могут самостоятельно подписаться на страницы курсов с открытым участием, например: на сайты высших школ с представлением учебнометодических материалов образовательных компонентов образовательных программ или модулей образовательного общеуниверситетского инварианта по уровням образования бакалавриат, специалитет и магистратура, «Демонстрация возможностей Sakai», «Использование интерактивной доски в образовательной деятельности» и др. Для этого нужно перейти по вкладке «Сайты с открытым участием», выбрать курс, нажать кнопку «Стать участником».

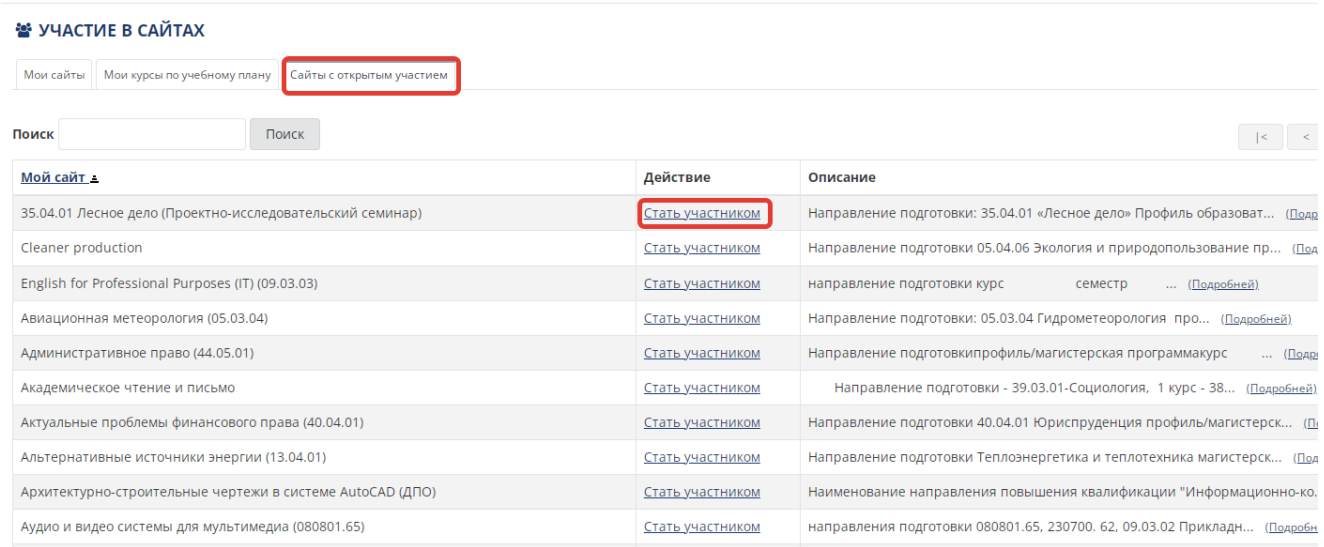

После обновления страницы появиться закладка с выбранным сайтом с открытым доступом.

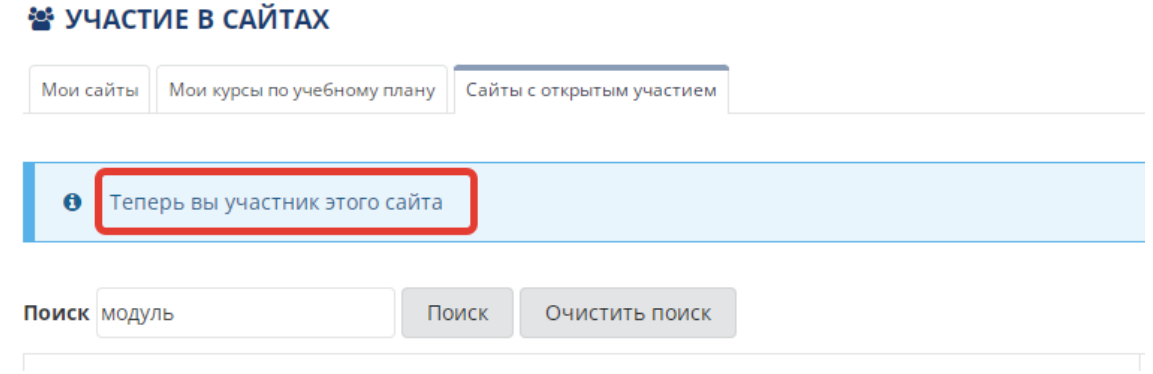

## *Инструмент «Настройки/Сайты»*

Позволяет пользователю осуществлять настройки списка курсов/проектов, к которым он имеет доступ.

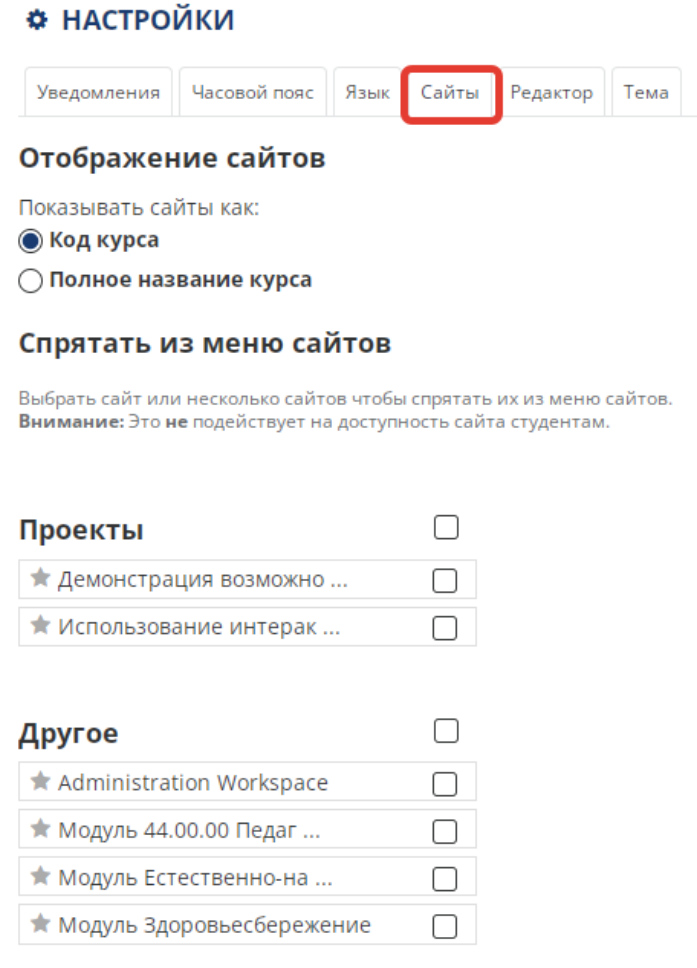

# *Инструмент «Настройки/Сайты»*

Для того, чтобы убрать сайт из линейки отображения Вам необходимо выбрать соответствующий курс из списка, поставить напротив него галочку, нажать кнопку «Обновить настройки».

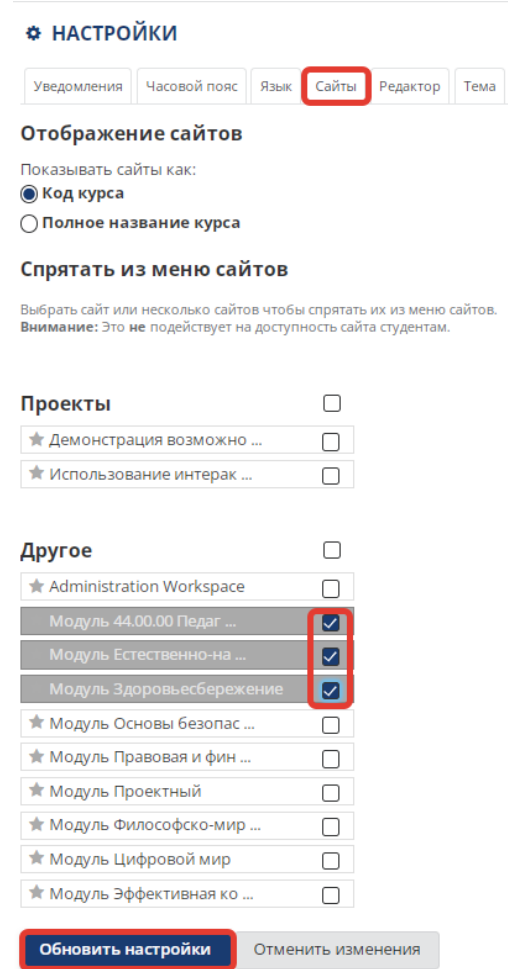

Затем подтвердить действия на странице, выбрав «ОК». После чего сайт скроет из линейки выбранный курс.

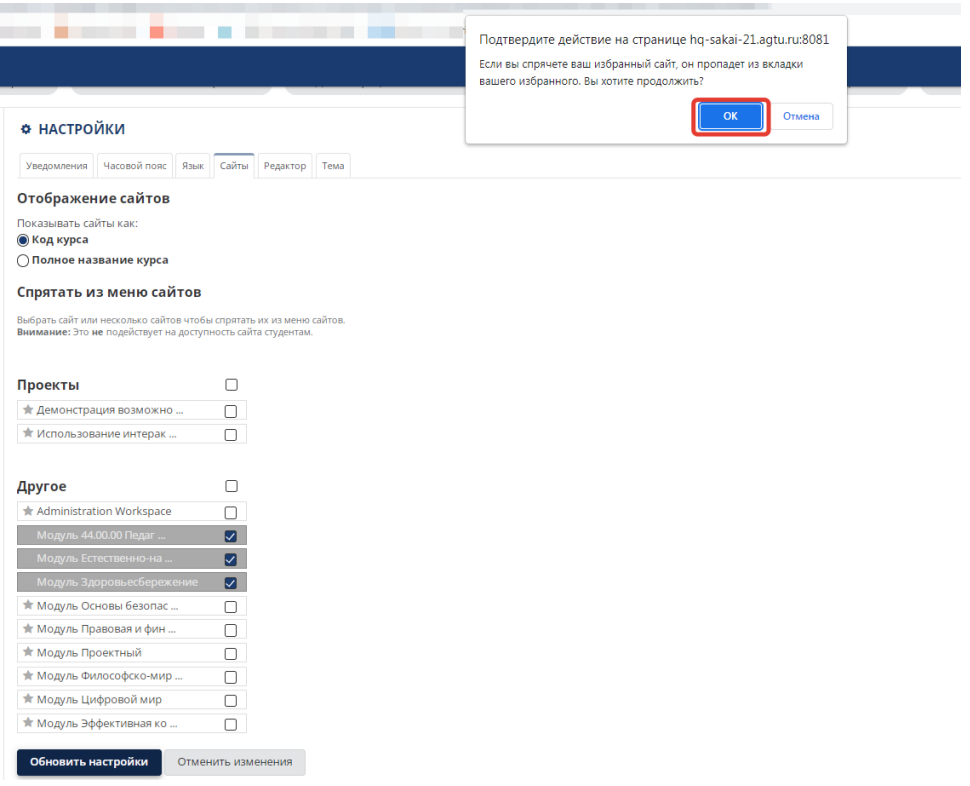

## **Инструмент «Настройки» курса/проекта курса**

На страницах курсов, где у Вас роль «maintain», Вы можете работать с инструментом «Настройки». Для этого необходимо выбрать страницу курса (на линейке) и слева выбрать инструмент «Настройки».

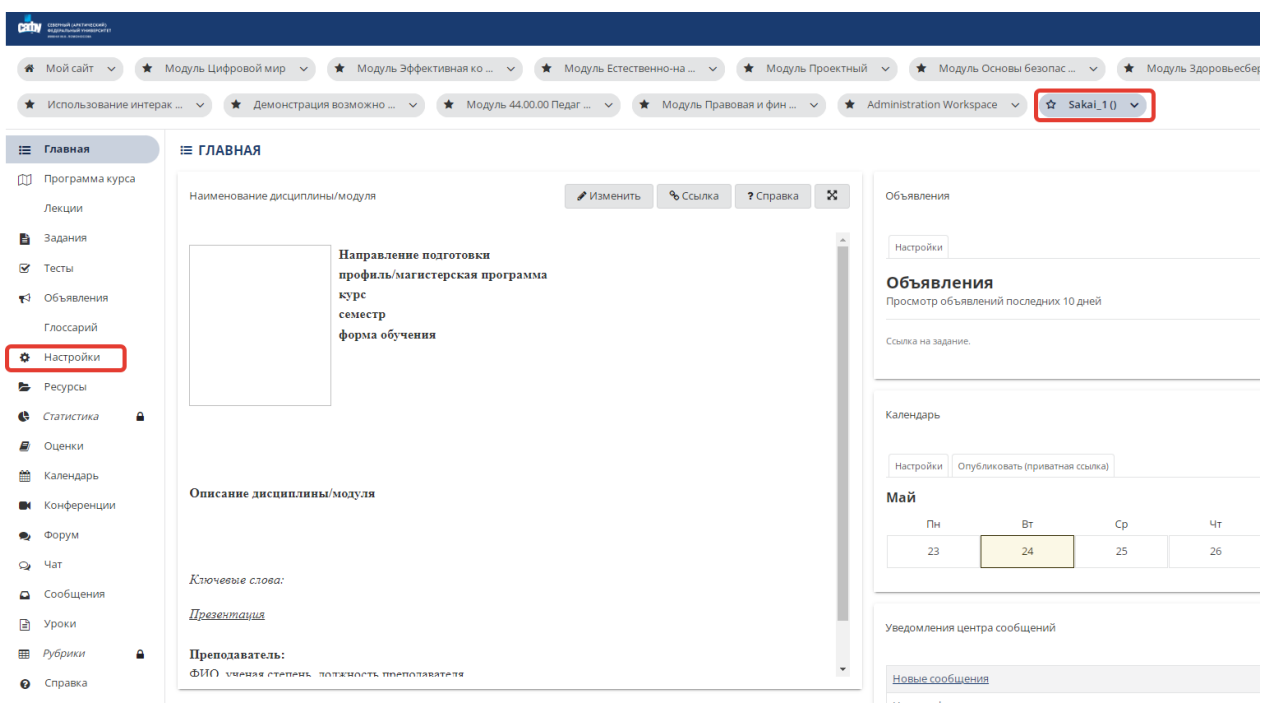

## При выборе инструмента «Настройки» открывается окно вида:

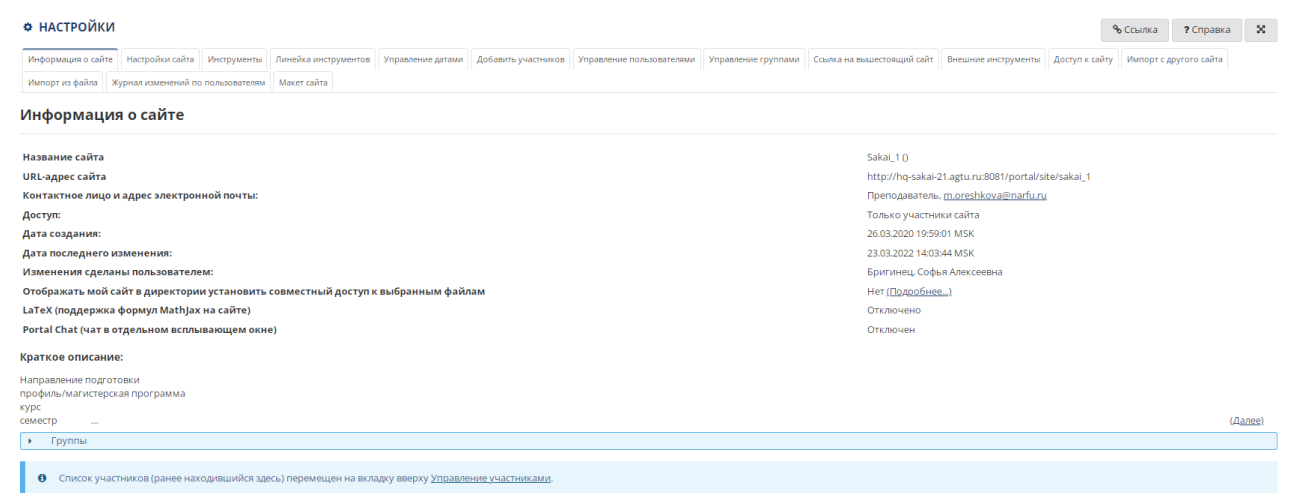

В инструменте «Настройки» представлены следующие закладки: «Информация о сайте», «Настройки сайта», «Инструменты», «Линейка инструментов», «Управление данными», и т.д.

При переходе на закладку «Управление пользователями» можно увидеть всех участников курса и их роли.

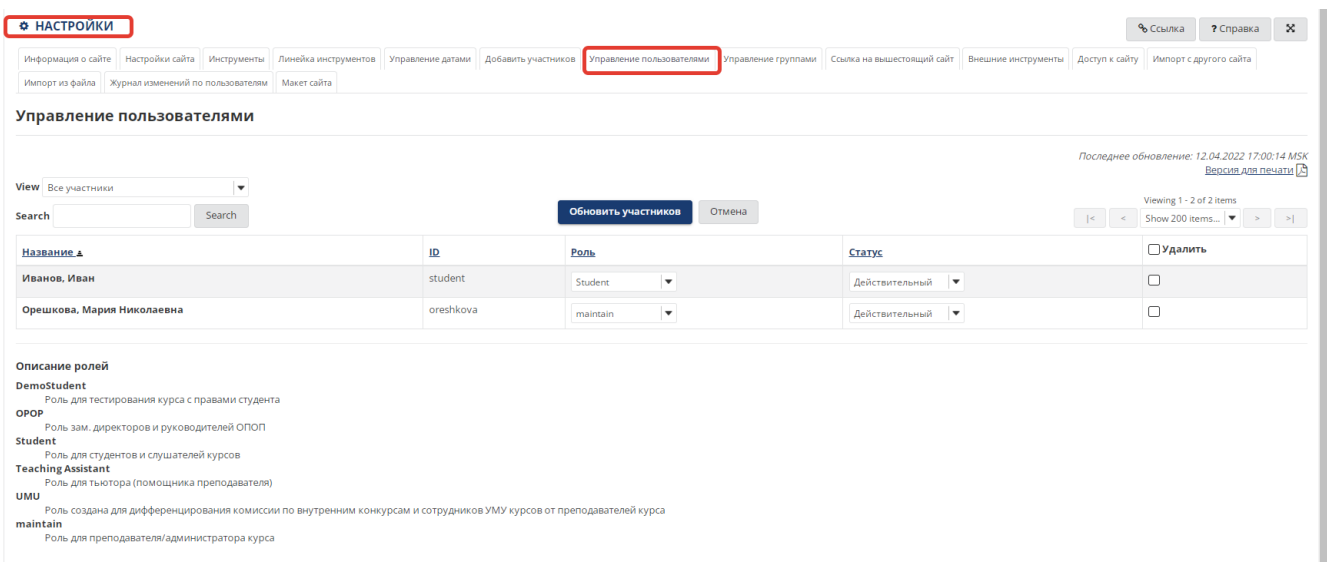

## *Закладка «Инструменты»*

При выборе закладки «Инструменты» выводится список инструментов, которые можно добавить/удалить. Рядом с названием каждого инструмента есть краткое описание его функций.

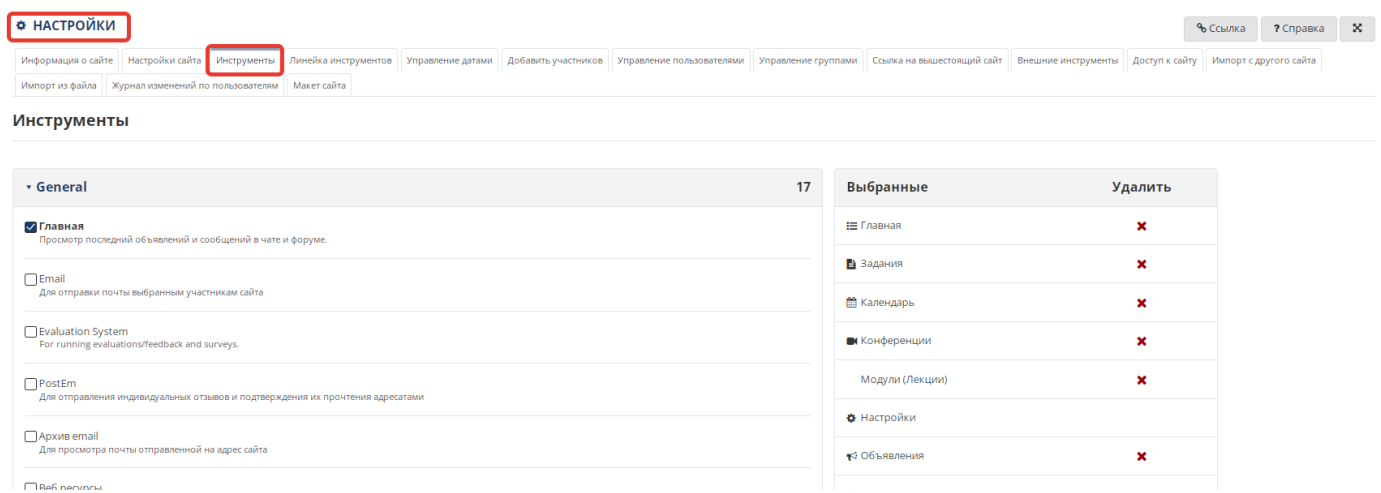

Выберите инструмент, который Вы хотите добавить на сайт, поставив флажок напротив его названия в столбце «Главное», после чего он появится в столбце «Выбранные инструменты». Для того, чтобы удалить инструмент, снимите флажок напротив него. Нажмите кнопку «Продолжить».

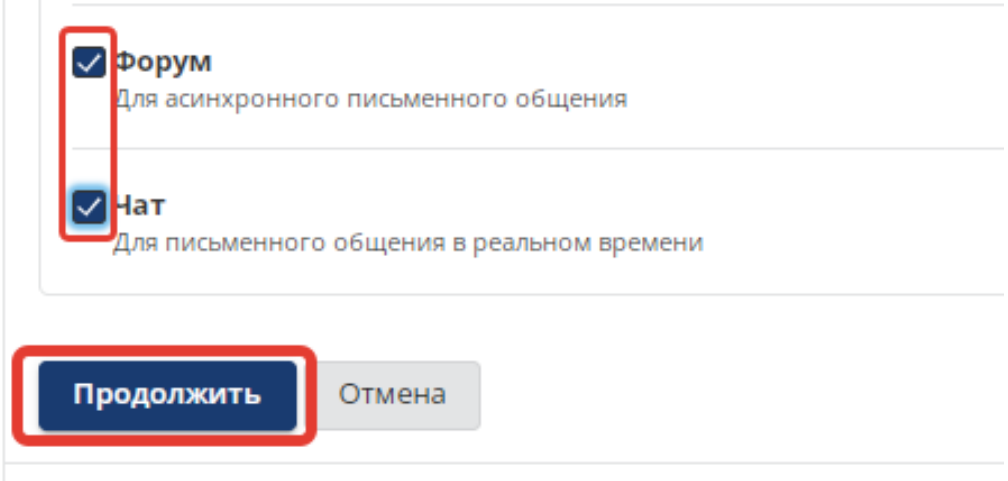

Появится окно подтверждения описанных выше операций:

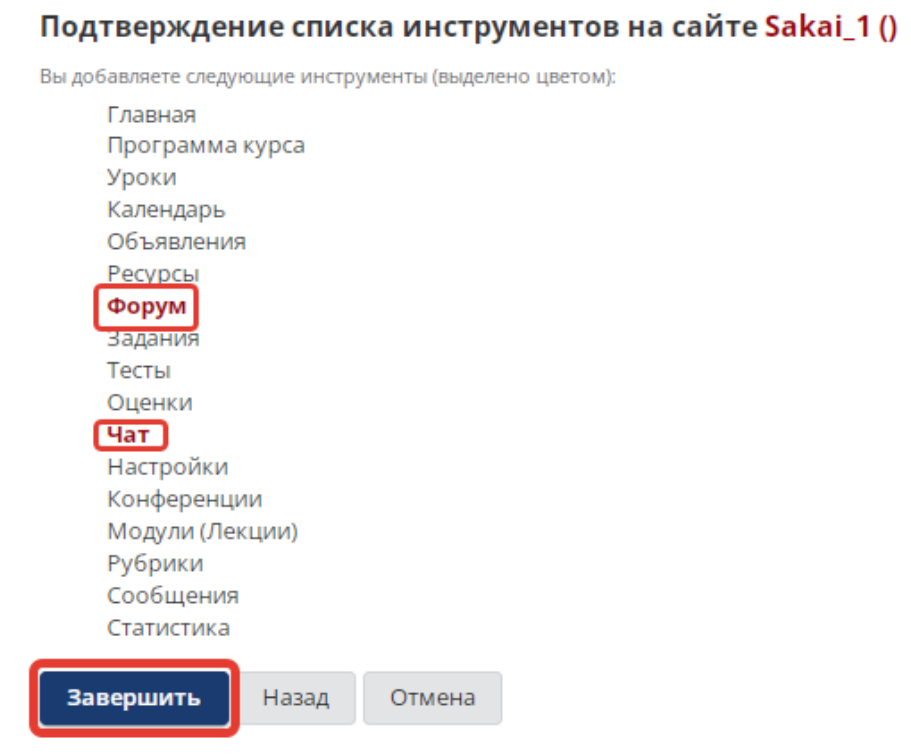

Красным цветом выделены инструменты, которые были добавлены. Для сохранения изменений нажмите кнопку «Завершить».

# *Закладка «Линейка инструментов»*

На этой странице можно отключить видимость инструмента для студентов и поменять их порядок.

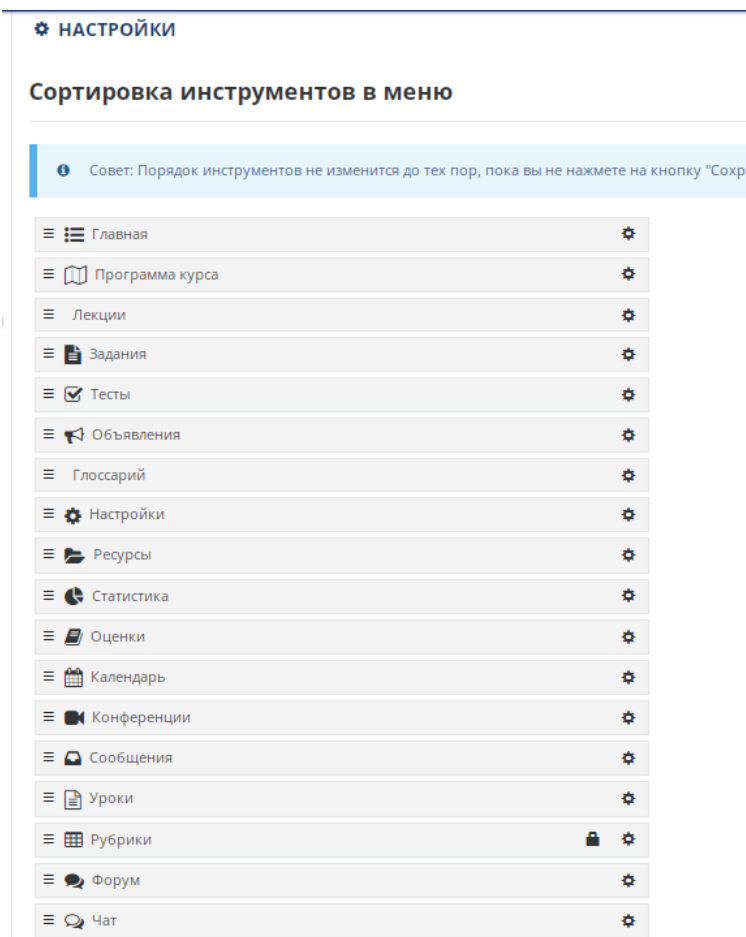

Чтобы переместить инструмент, нажмите на прямоугольник с его названием и перетащите его на новую позицию в списке.

Чтобы показать/скрыть инструмент от студентов, нажмите на иконку настройки справа от названия инструмента, выберете «Скрыть инструмент от студентов», затем нажмите кнопку «Сохранить ».

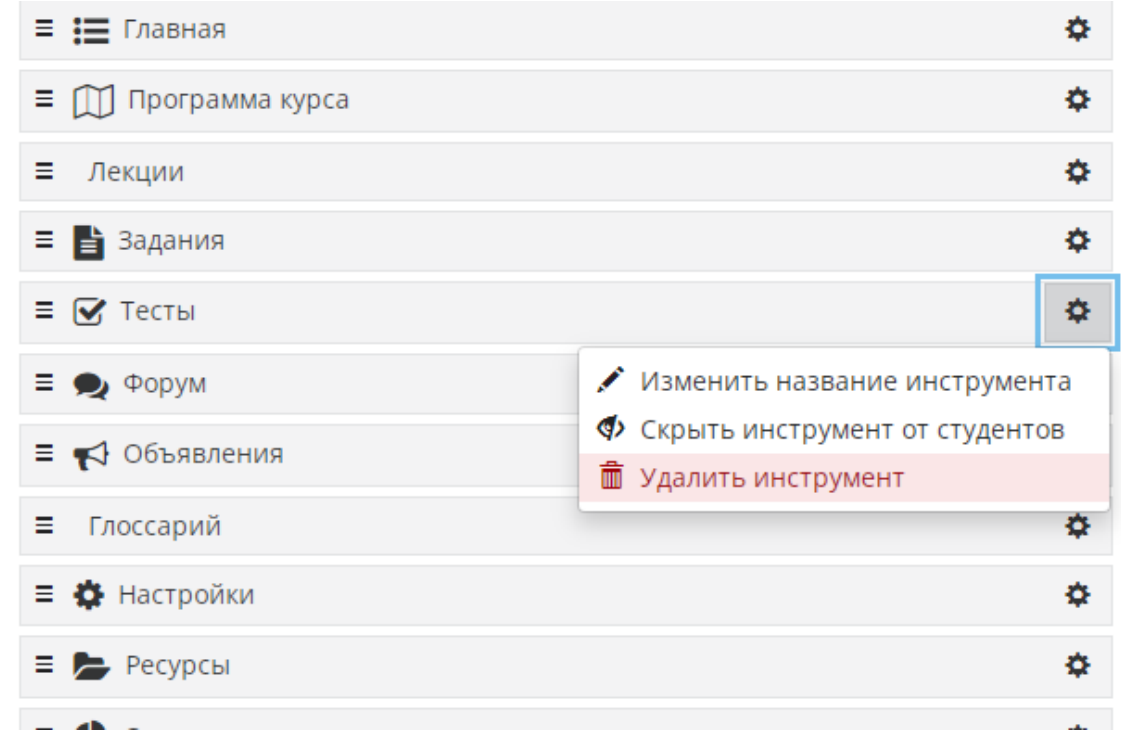

Для того чтобы удалить инструмент, нажмите на иконку настройки справа от названия инструмента и выберете «Удалить инструмент», затем нажмите кнопку «Сохранить».

## *Закладка «Управление группами»*

Группы пользователей – список участников курса, объединённых по определенному принципу (например, номер группы в соответствии с СУОП Tandem). Группы пользователей можно использовать при работе со следующими инструментами: «Задания» (разместить задания для группы пользователей), «Объявления» (разместить объявления для группы пользователей), «Сообщения» (отправить скрытые сообщения группе пользователей), «Календарь» (отмечать в календаре события только для конкретных групп пользователей).

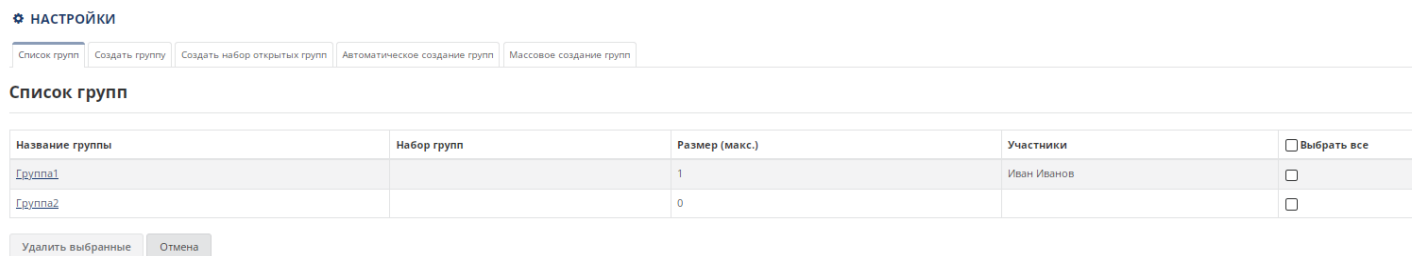

# *Закладка «Доступ к сайту»*

По умолчанию курс не доступен для студентов. Вверху отображается уведомление «Неопубликованный сайт».

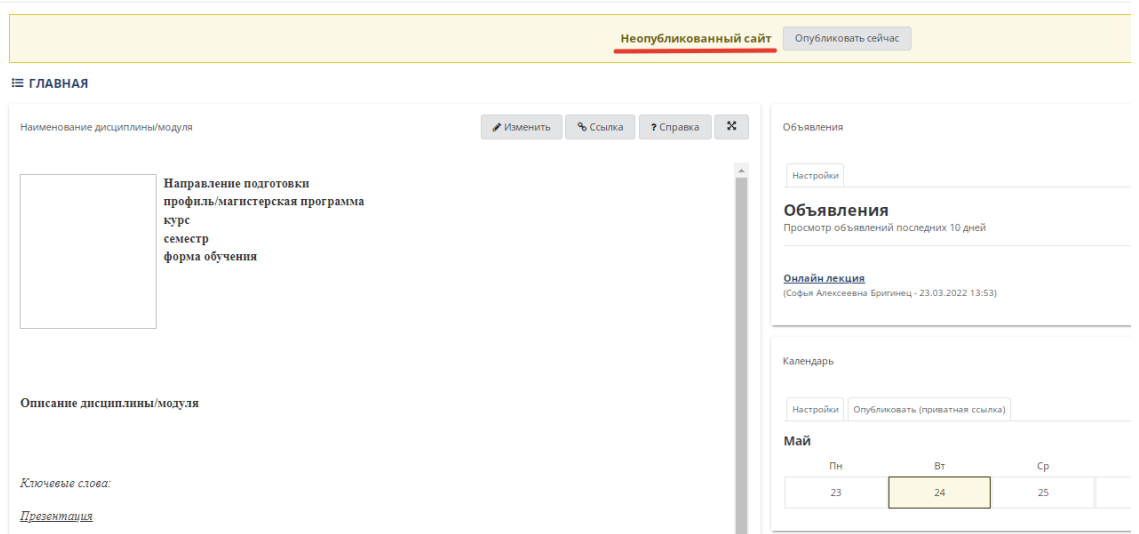

Опубликовать сайт можно несколькими способами. Первый способ: нажать на кнопку «Опубликовать» на главной странице курса и сайт автоматически станет доступным для студентов.

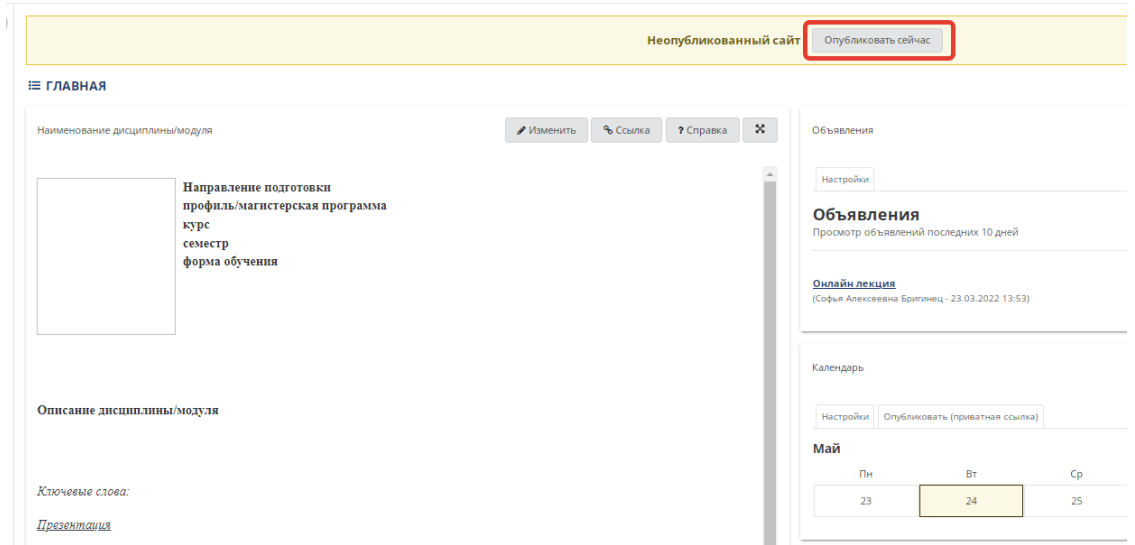

Второй способ: в инструменте «Настройки» страницы курса выбрать закладку «Доступ к сайту», далее выбрать «Опубликовать сайт» и нажать кнопку «Обновить».

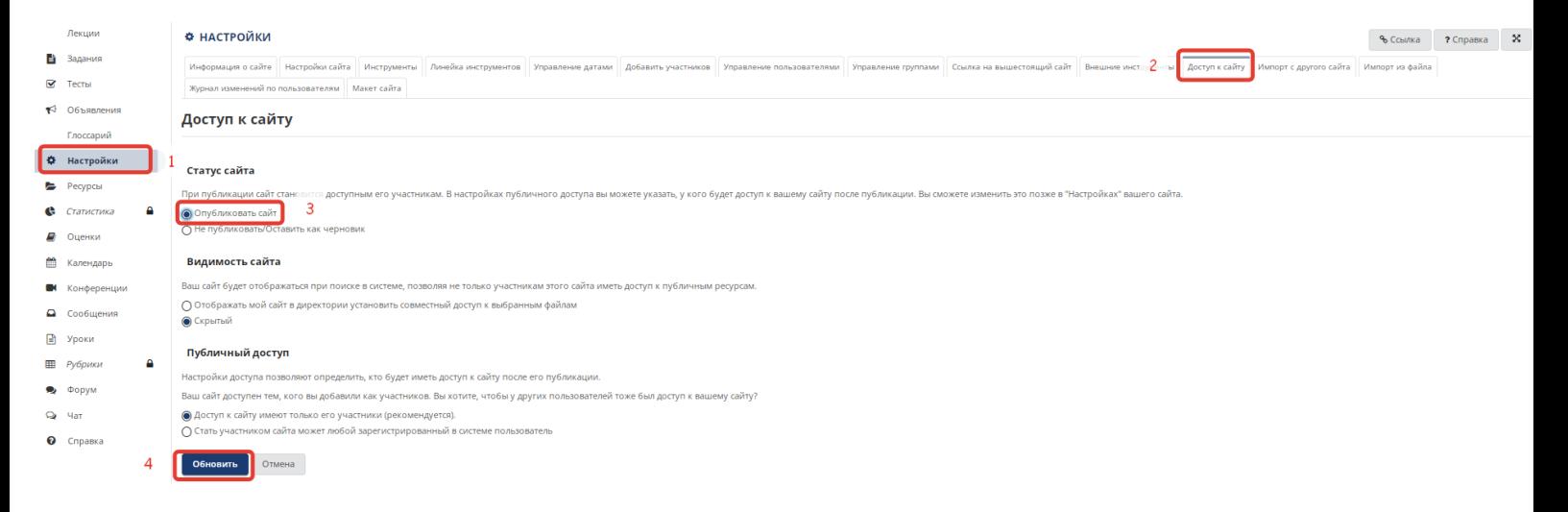

В этом случае пропадает предупреждение, и все материалы курса становятся доступными студентам.

Перед использованием курса для обучения внимательно проверьте то, что Ваши курсы, где Вы являетесь автором, имели статус опубликованного сайта.